# ЛАБОРАТОРНАЯ РАБОТА № 12

#### ТЕМА ЗАНЯТИЯ: Работа с массивами данных и построение диаграмм и графиков

#### УЧЕБНЫЕ ВОПРОСЫ:

- 1. Подготовка массива данных.
- 2. Создание диаграмм и графиков.

#### КОНТРОЛЬНЫЕ ВОПРОСЫ:

- 1. Каким образом используется автовычисление?
- 2. Какой знак должен стоять перед формулой?
- 3. Что значит абсолютная ссылка на ячейку?

#### Основные действия и приемы работы при выполнении лабораторной работы

Анализ различных данных, полученных в ходе создания юридических документов, часто вызывает необходимость представления данных в виде диаграмм и графиков. В настоящее время Excel является одним из самых эффективных средств, применяемых при создании диаграмм и графиков.

#### 1. Полготовка массива ланных

Создаем диапазон чисел от 18 до 25. Для начала работы с данными подготовим массив данных. Предположим что это возраста студентов от 18 до 25. Генирацию проведем при помощи генератора случайных чисел формула (1.1).

$$
=18+OKPYTTI(CJ\Psi A C(*)^27;0)
$$
\n
$$
(1.1)
$$

где 18 – начальное число, а ОКРУГЛ(СЛЧИС()\*7;0) – генерирует ЦЕЛОЕ число от 0 до 7. В связи с тем, что у нас в формуле 1.1 к функции ОКРУГЛ(СЛЧИС()\*7;0) суммируется число 18, то генерация числа будет в диапазоне от 18 до 25. (Почему?? 18 всегда прибавляется к генерируемому числу в диапазоне от 0 до 7, поэтому в данном случае минимальное число будет 18, а максимальное -  $18+7=25$ ).

Далее с помощью маркера заполняем массив данных (A2:G8).

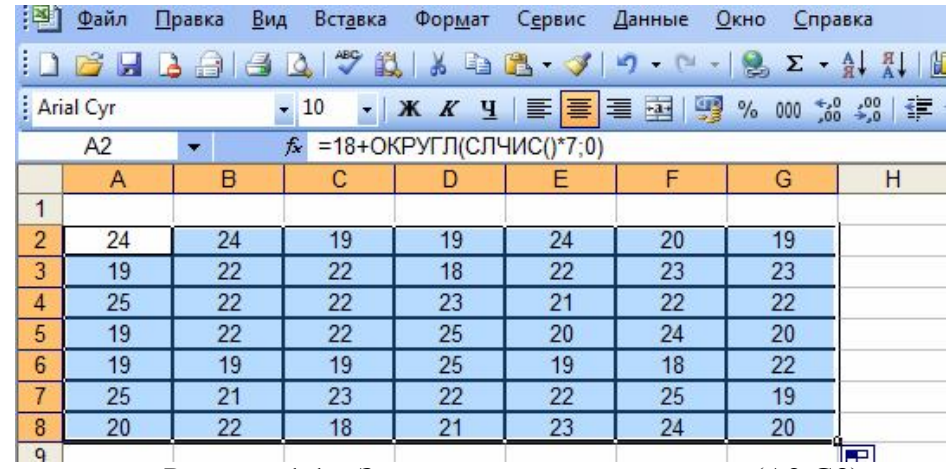

Рисунок 1.1 – Заполнение массива данных (А2:G8).

После того как был сформирован массив данных, учитывая то что числа «изменяются», их можно закрепить. (Правка - Копировать; Правка - специальная вставка - Вставить значения).

Начнем работу с массивом.

|    |            | Κ         |
|----|------------|-----------|
|    |            |           |
| N2 | действие   | результат |
|    | ср знач.   |           |
| 2  | мин        |           |
| 3  | мах        |           |
|    | мода       |           |
| 5  | медиана    |           |
| 6  | ст. отклон |           |
|    | Количество |           |
|    |            |           |

Рисунок 1.2 – Работа с массивом

#### 1. Найдем среднее значение в массиве с помощью функции СРЗНАЧ().

СРЗНАЧ(число1; число2;...) - функция возвращает среднее значение своих аргументов (находит среднее значение).

$$
=CP3HAY(A2:G8)
$$
 (1.2)

#### 2. Найдем минимальное значение в массиве с помощью функции МИН().

МИН(число1; число2;...) - функция возвращает минимальное значение из списка аргументов (находит минимальное значение).

$$
=MH(A2:G8)\tag{1.2}
$$

#### 3. Найдем максимальное значение в массиве с помощью функции МАКС().

МАКС(число1;число2;...) - функция возвращает максимальное значение из списка аргументов (находит максимальное значение).

$$
=MAKC(A2:G8)
$$
 (1.3)

#### 4. Найдем моду значений в массиве с помощью функции МОДА().

МОДА(число1;число2;...) - функция возвращает значение моды множества данных (находит моду. Число, которое чаше всего повторяется в последовательности).

$$
= MOJ(A(2:G8)
$$
 (1.4)

#### 5. Найдем медиану значений в массиве с помощью функции МЕДИАНА().

МЕДИАНА(число1;число2;...) - функция возвращает значение медианы множества данных (находит медиану. Медиана - это число, которое делит пополам упорядоченную последовательность всех значений).

$$
= \text{MEJMAHA}(A2:G8) \tag{1.5}
$$

6. Найдем стандартное отклонение значений в массиве с помощью функции СТАНДОТКЛОН().

*СТАНДОТКЛОН(число1;число2;…) –* функция вычисляет стандартное отклонение по генеральное совокупности (*находит стандартное отклонение*).

$$
= CTAHJOTKJOH(A2:G8)
$$
 (1.6)

**7. Посчитаем количество чисел в массиве** с помощью функции **СЧЁТ().**

*СЧЁТ(число1;число2;…) –* функция подсчитывает количество чисел в списке аргументов.

$$
= \mathbf{C}\mathbf{V}\ddot{\mathbf{E}}\mathbf{T}(\mathbf{A}2:\mathbf{G8})\tag{1.6}
$$

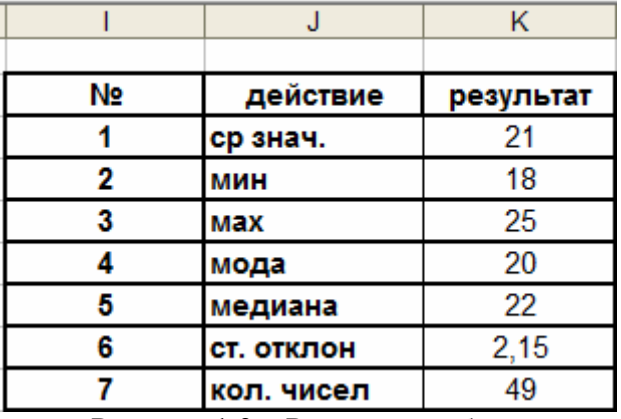

Рисунок 1.3 – Результат работы

Подготовим *частотное распределение*, с которого будем строить *диаграмму*. Создадим массив интервалов и назовем его *«Возрастом»*. Так как в данном случае, число *18 является минимальным* то с него и начнется наш массив интервалов. А число *25 является максимальным*, на нем закончится массив. После того как столбец *«Возраст»* заполнен нужно посчитать какое *«Количество человек»* в нашем массиве данных соответствует данному возрасту.

| Частотное распределение |              |  |
|-------------------------|--------------|--|
|                         |              |  |
| Возраст                 | Кол. человек |  |
| 18                      |              |  |
| 19                      |              |  |
| 20                      |              |  |
| 21                      |              |  |
| 22                      |              |  |
| 23                      |              |  |
| 24                      |              |  |
| 25                      |              |  |

Рисунок 1.4 – Частотное распределение

Для подсчета нужно использовать функцию **ЧАСТОТА().**

*ЧАСТОТА(массив\_данных;массив\_инетервалов) –* вычисляет частоту появления значений в интервале значений и возвращает массив цифр. *(Считает количество появлений значений).*

Выделяем интервал, где будет посчитана частота, и вызываем *Мастер функций*.

Далее в *Поиске функции* пишем **ЧАСТОТА**, и нажимаем *Найти***.** После чего нажимаем на клавишу *ОК*.

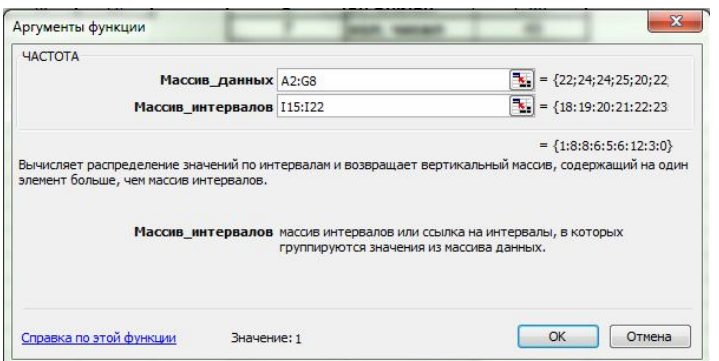

Рисунок 1.5 – Аргументы функции

В аргументах функции, ставим курсор в *Массив\_данных* и выделяем курсором мыши наш диапазон данных на листе.

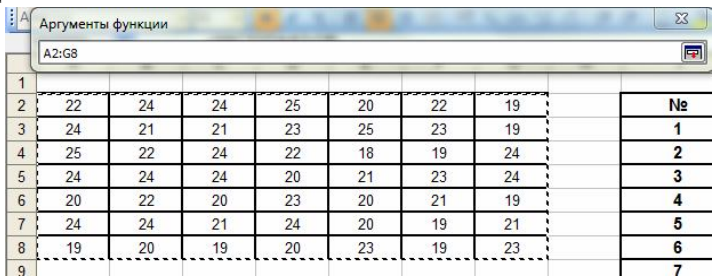

Рисунок 1.6 – Выбор массива данных

Потом указываем *Массив\_интервалов* выделяем курсором мыши наши данные от 18 до 25.

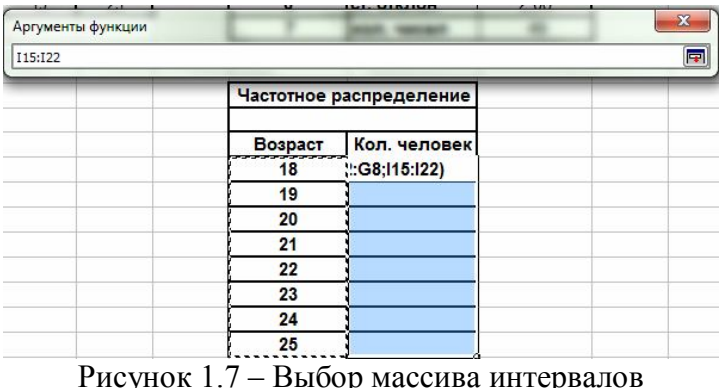

Рисунок 1.7 – Выбор массива интервалов

После ввода данных нажимаем на кнопку и возвращаемся на окно аргумента функции. Видно, что аргументы функции заполнены, как это показано на примере рисунка 1.5.

**! Нажмите клавиши** *CTRL+SHIFT+ENTER***!** В результате получаем заполненный диапазон. При нажатии на клавишу *ОК* ничего не получится!!!

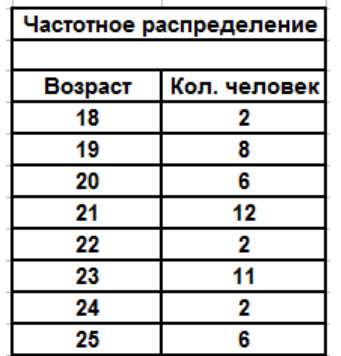

#### **2. Создание диаграмм и графиков.**

У нас есть данные для создания диаграммы, которая будет называться *«Частотное распределение»*. На диаграмме будет отображено количество людей в возрасте от 18 до 25 лет.

Для создания диаграмм нужно вызвать мастер диаграмм в меню *Вставка* – *Диаграмма…*

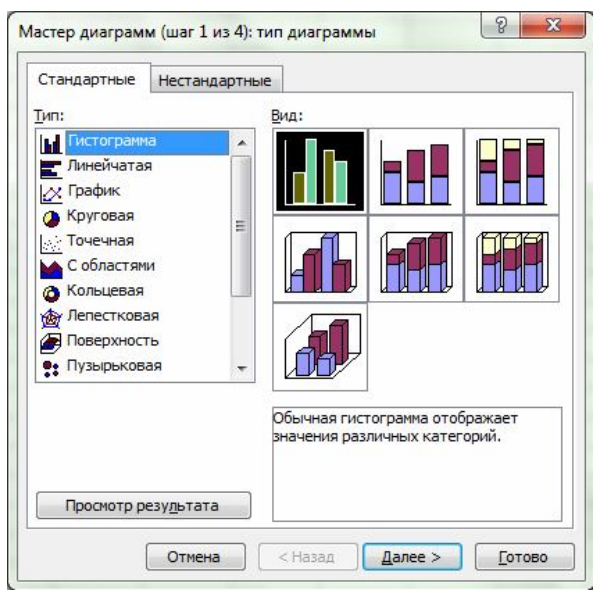

Рисунок 2.1 – Шаг 1: выбор типа диаграммы

Выбираем тип диаграммы и нажимаем кнопку *Далее>*.

Далее выбираем диапазон данных, по которому будет создана диаграмма.

Указываем значения, по которым будет строиться гистограмма, в данном случае выбираем *«Количество человек».* В качестве *подписи оси Х* выбираем *«Возраст»*.

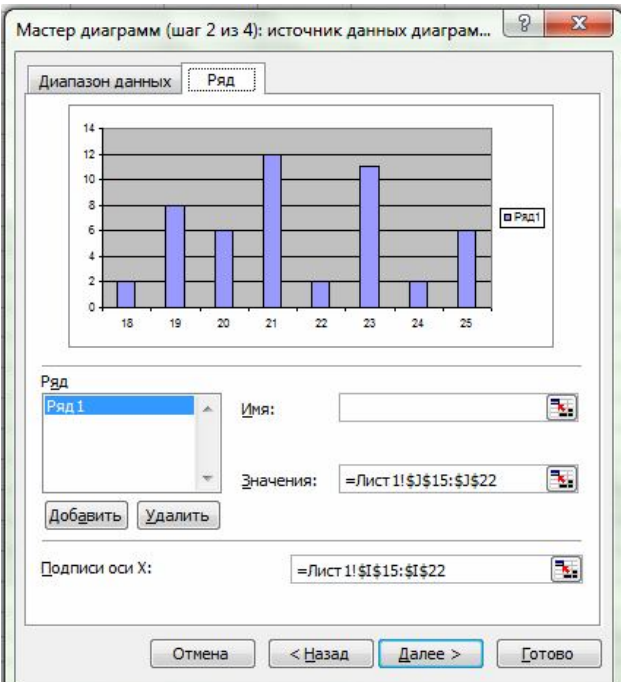

Рисунок 2.2 – Шаг 2: ввод данных для диаграммы

Нажимаем кнопку *Далее>* и переходим к Шагу 3. Тут указываем Название диаграммы, и подписываем Ось Х и Ось Y, как это показано на рисунке 2.3

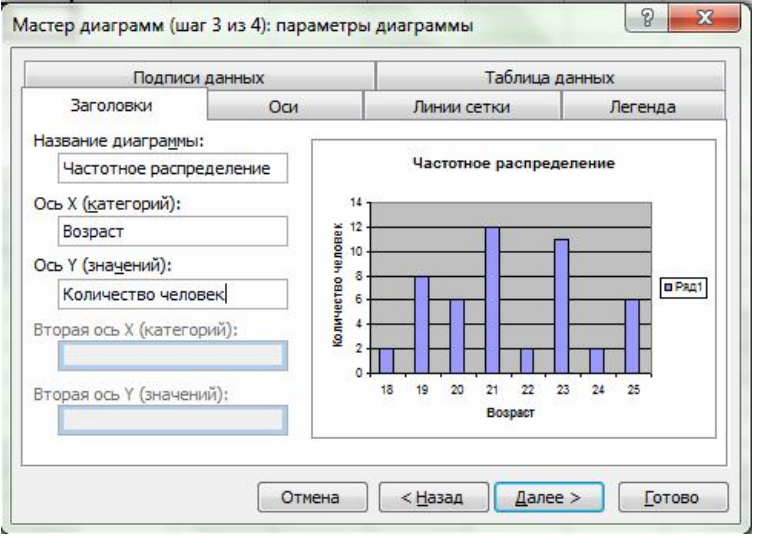

Рисунок 2.3 – Шаг 3: параметры диаграммы

После нажатия на кнопку далее *Мастер диаграмм* предлагает выбрать размещение диаграммы. В отдельном листе *«Диаграмма»* в результате будет создан новый *лист Диаграмм*. Или второй вариант на имеющемся *Листе* в *Книге*.

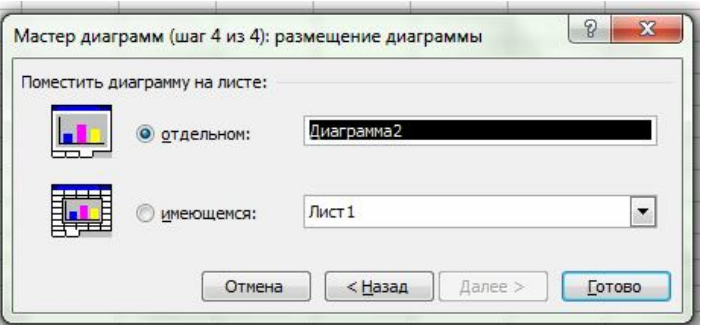

Рисунок 2.3 – Шаг 4: размещение диаграммы

Выбираем в имеющемся листе и нажимаем кнопку **Готово**.

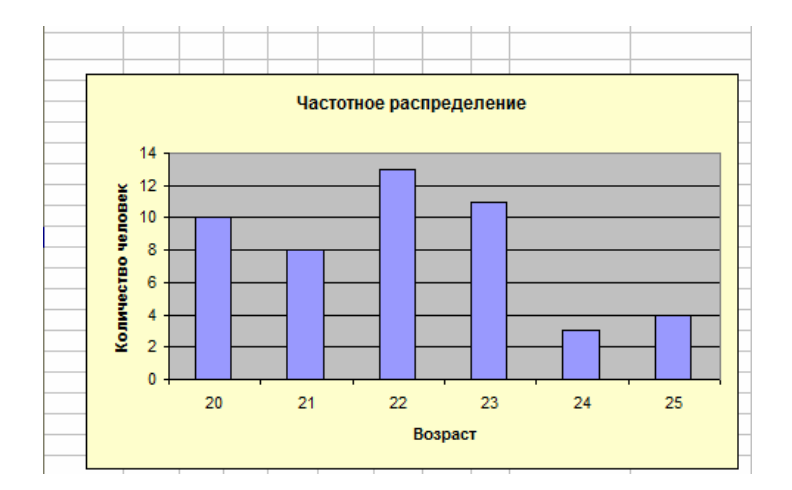

# **ИНДИВИДУАЛЬНЫЕ ЗАДЕНИЯ**

# **Вариант №1**.

Подготовить массив данных с возрастом студентов, размер массива **А1:Н11.** Возраст студентов от 16 до 23. Посчитать средний возраст студентов. Найти максимальный и минимальный возраст. Посчитать моду и медиану. Посчитать количество студентов. Сделать диаграмму частотного распределения по возрасту студентов.

# **Вариант №2**.

Подготовить массив данных с возрастом студентов, размер массива **А2:F12.** Возраст студентов от 17 до 24. Посчитать средний возраст студентов. Найти максимальный и минимальный возраст. Посчитать моду и медиану. Посчитать количество студентов. Сделать диаграмму частотного распределения по возрасту студентов.

#### **Вариант №3**.

Подготовить массив данных с возрастом призывников, размер массива **В1:І10.** Возраст призывников от 19 до 24. Посчитать средний возраст призывников. Найти максимальный и минимальный возраст. Посчитать моду и медиану. Посчитать количество призывников. Сделать диаграмму частотного распределения по возрасту призывников.

# **Вариант №4**.

Подготовить массив данных с возрастом школьников, размер массива **А1:F11.** Возраст школьников от 7 до 14. Посчитать средний возраст школьников. Найти максимальный и минимальный возраст. Посчитать моду и медиану. Посчитать количество школьников. Сделать диаграмму частотного распределения по возрасту школьников.

#### **Вариант №5**.

Подготовить массив данных с возрастом студентов размером **А3:Н11.** Возраст студентов от 22 до 15. Посчитать средний возраст студентов. Найти максимальный и минимальный возраст. Посчитать моду и медиану. Посчитать количество студентов. Сделать диаграмму частотного распределения по возрасту студентов.

#### **Вариант №6**.

Подготовить массив данных с возрастом школьников, размер массива **В1:І10.** Возраст школьников от 15 до 6. Посчитать средний возраст школьников. Найти максимальный и минимальный возраст. Посчитать моду и медиану. Посчитать количество школьников. Сделать диаграмму частотного распределения по возрасту школьников.

# **Вариант №7**.

Подготовить массив данных с возрастом студентов, размер массива **А1:Е15.** Возраст студентов от 15 до 22. Посчитать средний возраст студентов. Найти максимальный и минимальный возраст. Посчитать моду и медиану. Посчитать количество студентов. Сделать диаграмму частотного распределения по возрасту студентов.

#### **Вариант №8**.

Подготовить массив данных с возрастом студентов, размер массива **В2:G13.** Возраст студентов от 16 до 23. Посчитать средний возраст студентов. Найти максимальный и минимальный возраст. Посчитать моду и медиану. Посчитать количество студентов. Сделать диаграмму частотного распределения по возрасту студентов.

# **Вариант №9**.

Подготовить массив данных с возрастом призывников, размер массива **В1:І10.** Возраст призывников от 18 до 25. Посчитать средний возраст призывников. Найти максимальный и минимальный возраст. Посчитать моду и медиану. Посчитать количество призывников. Сделать диаграмму частотного распределения по возрасту призывников.

# **Вариант №10**.

Подготовить массив данных с возрастом студентов размером **B1:F12.** Возраст студентов от 16 до 24. Посчитать средний возраст студентов. Найти максимальный и минимальный возраст. Посчитать моду и медиану. Посчитать количество студентов. Сделать диаграмму частотного распределения по возрасту студентов.

# **Вариант №11**.

Подготовить массив данных с возрастом студентов, размер массива **В1:Н11.** Возраст студентов от 16 до 23. Посчитать средний возраст студентов. Найти максимальный и минимальный возраст. Посчитать моду и медиану. Посчитать количество студентов. Сделать диаграмму частотного распределения по возрасту студентов.

# **Вариант №12**.

Подготовить массив данных с возрастом студентов, размер массива **В2:F12.** Возраст студентов от 17 до 24. Посчитать средний возраст студентов. Найти максимальный и минимальный возраст. Посчитать моду и медиану. Посчитать количество студентов. Сделать диаграмму частотного распределения по возрасту студентов.

#### **Вариант №13**.

Подготовить массив данных с возрастом призывников, размер массива **А1:І10.** Возраст призывников от 19 до 24. Посчитать средний возраст призывников. Найти максимальный и минимальный возраст. Посчитать моду и медиану. Посчитать количество призывников. Сделать диаграмму частотного распределения по возрасту призывников.

#### **Вариант №14**.

Подготовить массив данных с возрастом школьников, размер массива **В1:F11.** Возраст школьников от 7 до 14. Посчитать средний возраст школьников. Найти максимальный и минимальный возраст. Посчитать моду и медиану. Посчитать количество школьников. Сделать диаграмму частотного распределения по возрасту школьников.

#### **Вариант №15**.

Подготовить массив данных с возрастом студентов размером **В3:Н11.** Возраст студентов от 22 до 15. Посчитать средний возраст студентов. Найти максимальный и минимальный возраст. Посчитать моду и медиану. Посчитать количество студентов. Сделать диаграмму частотного распределения по возрасту студентов.

#### **Вариант №16**.

Подготовить массив данных с возрастом школьников, размер массива **А1:І10.** Возраст школьников от 15 до 6. Посчитать средний возраст школьников. Найти максимальный и минимальный возраст. Посчитать моду и медиану. Посчитать количество школьников. Сделать диаграмму частотного распределения по возрасту школьников.

# Пример выполненного задания.

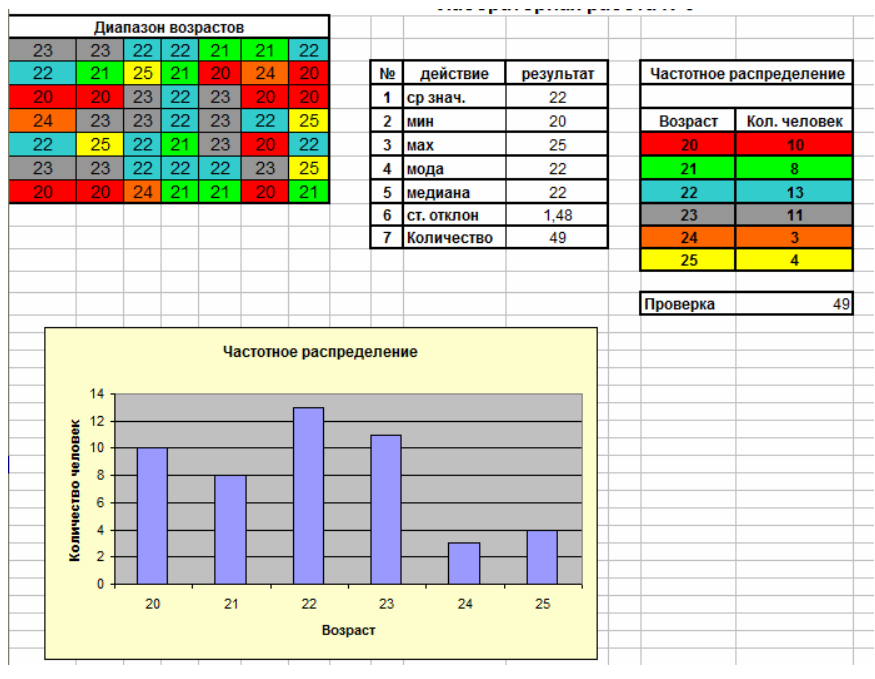